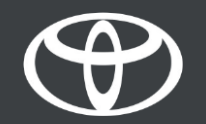

#### Kako bežično ažurirati karte na Toyoti Touch 2 - Vodič

### Bežično ažuriranje karata

Ažurirane karte objavljuju se dvaput godišnje, u proljeće i ujesen, a tada pomoću ovog jednostavnog postupka možete ažurirati svoj navigacijski sustav (samo multimedijski Toyota Touch 2).

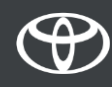

#### Prije korištenja bežičnog ažuriranja karata

1. Prije korištenja bežičnog ažuriranja karata (samo Toyota Touch 2) morate osigurati da Vaš automobil ima pristup internetu. Jedan od načina povezivanja je korištenje Bluetooth veze.

2. Provjerite jeste li aktivirali povezane usluge s online navigacijom.

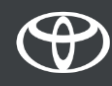

#### Bežična ažuriranja karata: Pregled

- Korak 1. Pritisnite "Postavke".
- Korak 2. Odaberite padajuću strelicu.
- Korak 3. Odaberite "Online", pa "Toyota online".
- Korak 4. Odaberite "Ažuriraj karte".
- Korak 5. Ako se pronađe novo ažuriranje karte, ono se može preuzeti.

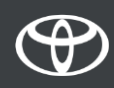

## Ažuriranje karata bežično: Korak 1.

Pritisnite "Postavke".

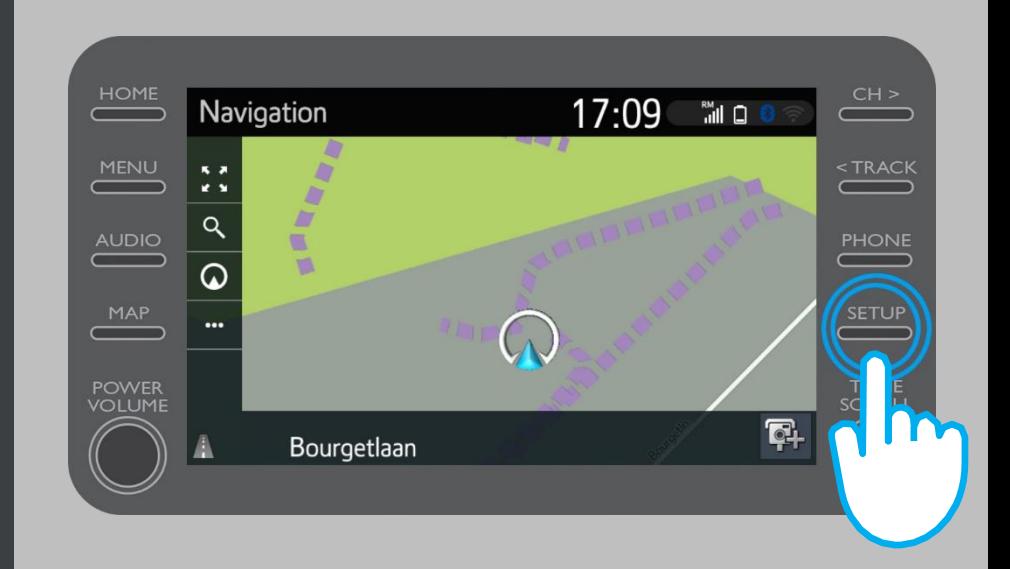

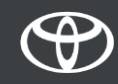

# Ažuriranje karata bežično: Korak 2.

#### Odaberite padajuću strelicu.

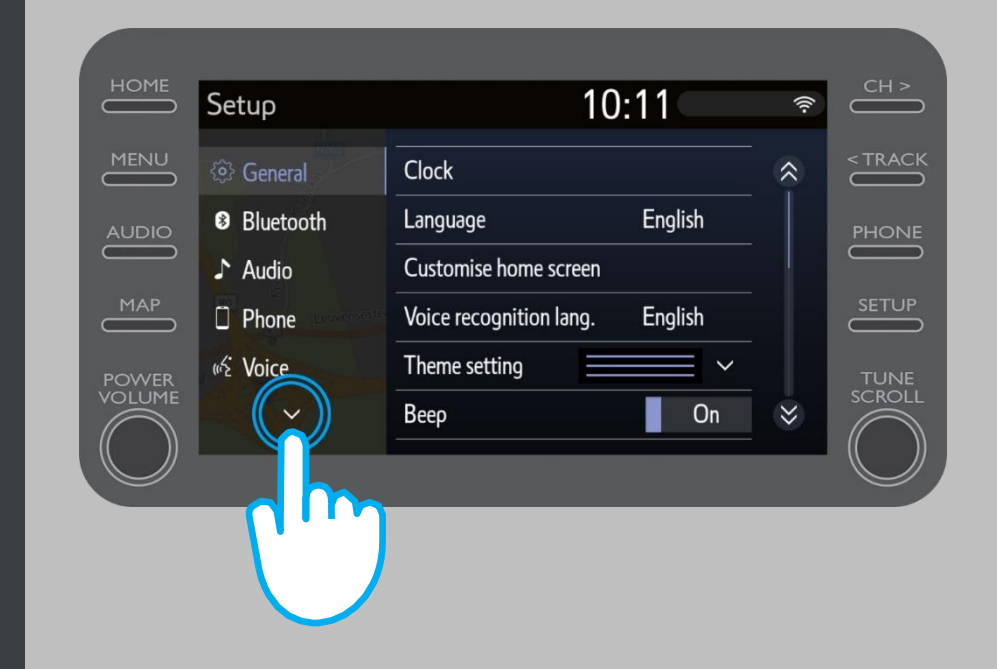

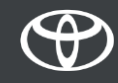

## Ažuriranje karata bežično: Korak 3.

Odaberite "Online", a zatim "Toyota online".

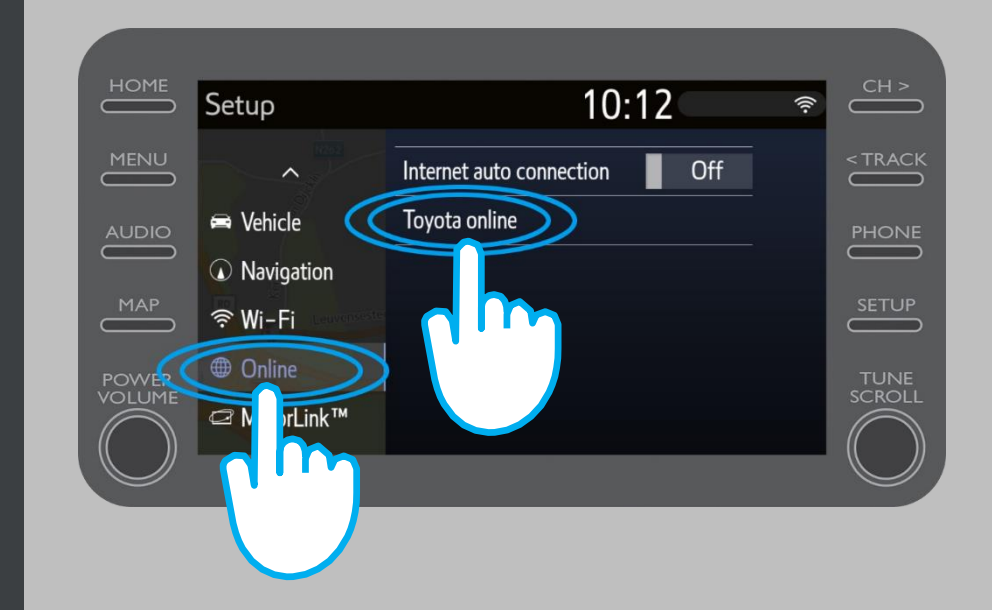

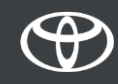

# Ažuriranje karata bežično: Korak 4.

#### Odaberite "Ažuriraj karte".

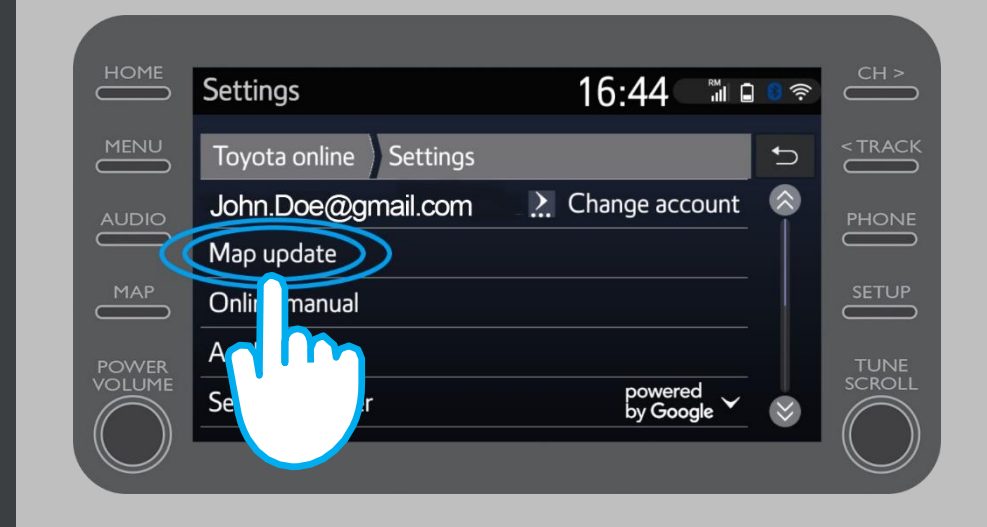

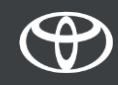

## Ažuriranje karata bežično: korak 5.

Preporučujemo da uključite "Automatsko preuzimanje". Ažuriranje će se automatski preuzeti kada novo ažuriranje karata bude dostupno i kad Vaš automobil bude spojen na internet.

Ukoliko je dostupno novo ažuriranje, sada ga možete preuzeti.

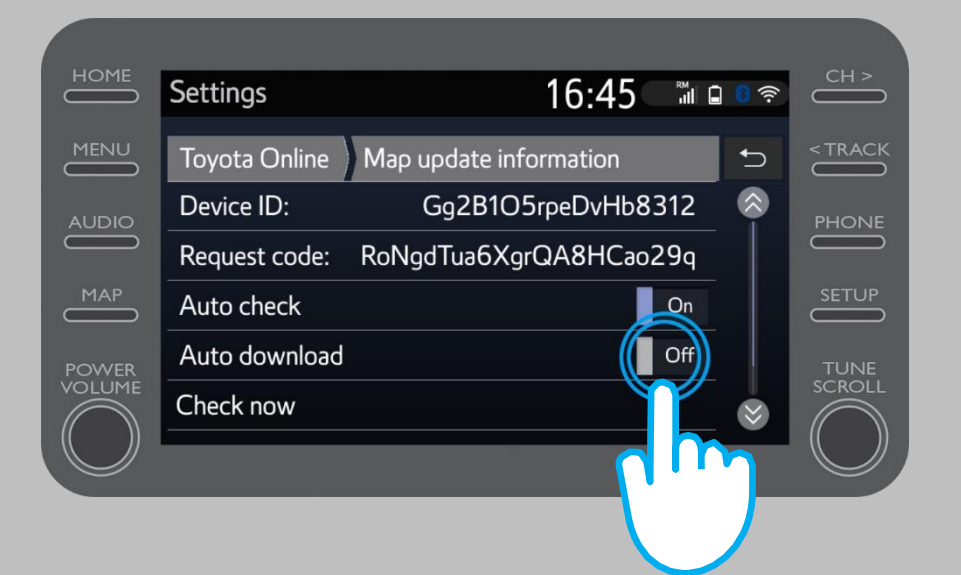

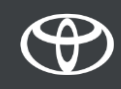

# Ažuriranje karata bežično: Korak 6.

Da biste ručno provjerili je li ažuriranje dostupno, kliknite "Provjeri sada".

Ukoliko je dostupno novo ažuriranje, sada ga možete preuzeti.

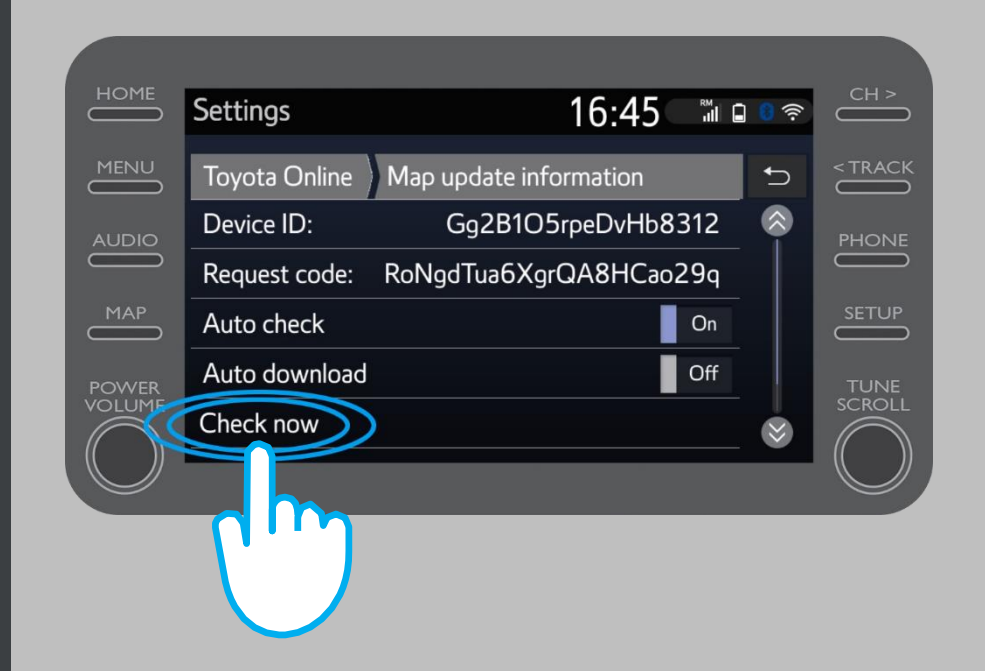

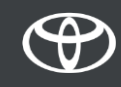

# SVAKA KARAKTERISTIKA JE VAŽNA

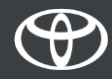